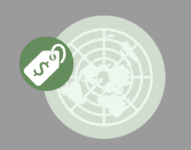

MARKET PRICE INFORMATION<br>Peal time intelligence

Real time intelligence

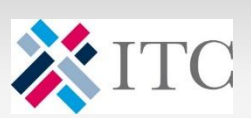

# MARKET PRICE INFORMATION

User guide

Otctober 2019

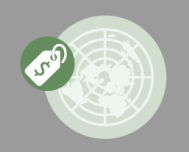

Real time intelligence

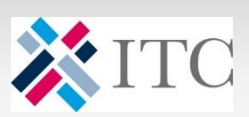

# MARKET PRICE INFORMATION

### Table of contents

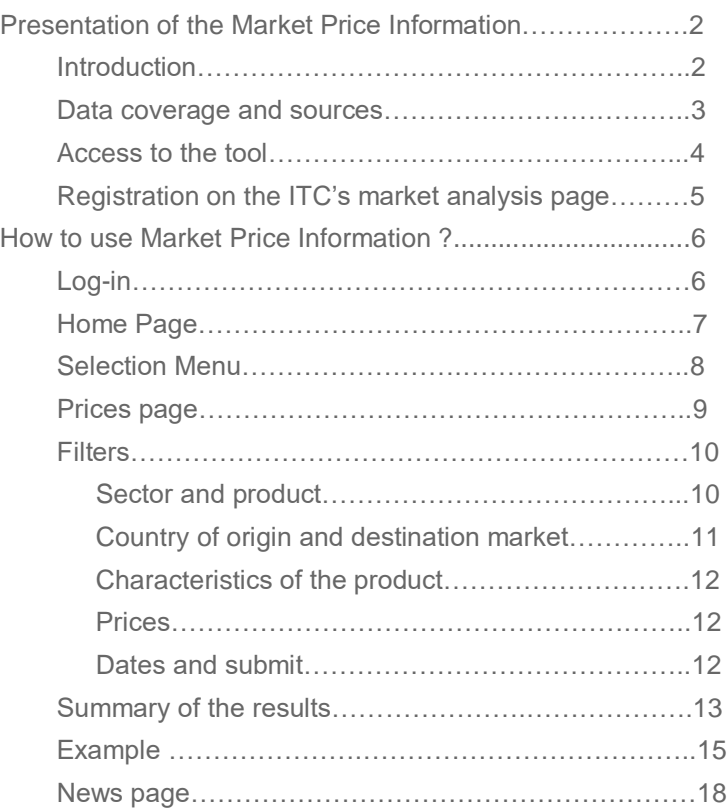

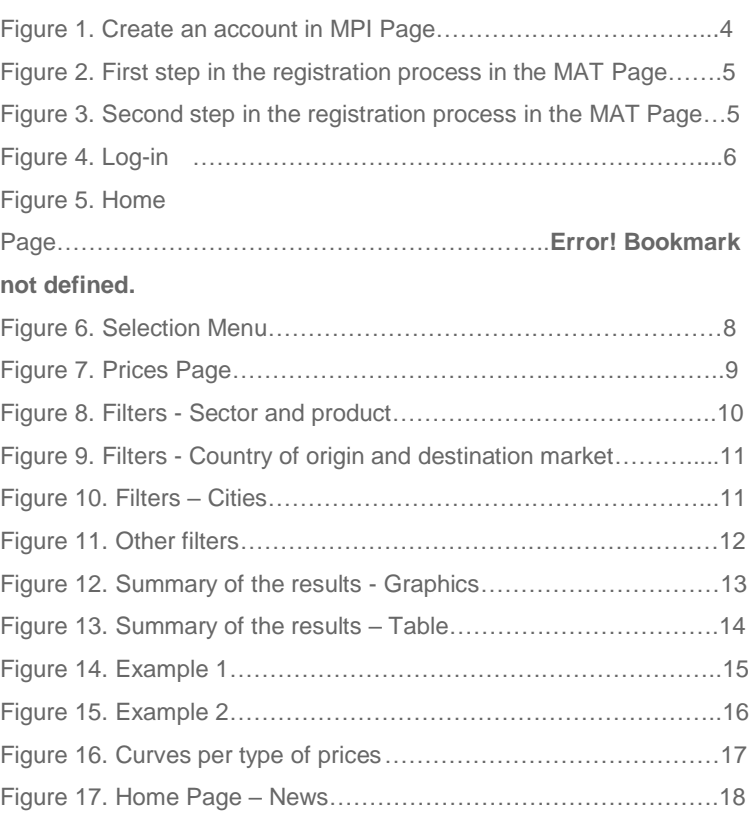

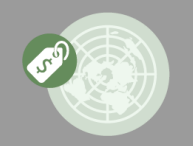

# MARKET PRICE INFORMATION<br>Real time intelligence

Real time intelligence

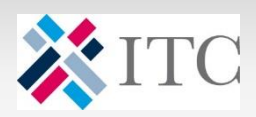

### Introduction

#### **C ONT EXT**

The portal builds on the work done by ITC in the framework of the Market News Services (1980- 2000) and Market Insider, two tools provided by ITC to MSMEs.

Market Price Information (MPI) was developed in 2018 by International Trade Centre (ITC) to help businesses have access to real-time prices and news for agricultural products.

The portal builds on the work done by ITC in the framework of the Market News Services (1980-2000) and Market Insider, and responds to a growing need among micro, small and medium-sized enterprises (MSMEs) to have a broadspectrum of market information and conditions when looking for market opportunities.

By giving real time information on the products' value in specific markets, MPI supplements the set of market analysis tools developed by ITC, among them Trade Map which provides trade statistics and Market Access Map which provides tariffs and non-tariff measures.

Prices are key information for businesses as well as Trade and Investment Support Institutions (TISIs). They determine the potential reward against the risks and costs of investing in a specific sector/product, or a specific market.

Prices and their evolution in the international markets are also key elements which help governments and TISIs better support businesses and specific sectors by understandiing and anticipating markets change,

MPI will help various users by offering a tool which answers to the following questions:

- Which market(s) offer higher prices for the product I export ?
- How these prices have changed over time ? Is there any seasonality effect ?
- What are characteristics/factors which influence price differences among various markets ?
- What are the specificity of the product that has a higher price in a specific market?
- What are the market news about my sector or products?

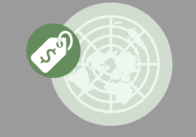

## Information Technology Solutions MARKET PRICE INFORMATION

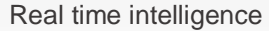

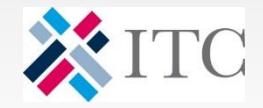

### Data coverage and sources

MPI provides free access to real-time data on wholesale prices and market news for more than 300 agricultural products in eight sectors:

- Agricultural soft commodities
- Dairy and livestock
- Fish and seafood
- **•** Fresh fruits and vegetables
- **Grains and pulses and oilseeds**
- Oilseeds, nuts, oils and fats
- **Ornamentals**
- Spices and herbs

The products are classified according to their generic name (i.e.: cinnamon, avocado).

Market prices on MPI come from more than 40 national or international market places, including United States, South Africa, Brazil, Argentina, Mexico, China, India, Benin, Mozambique, France, UK, and Netherlands. Data prices on MPI are provided by various sources from different countries, among them the United States Department of Agriculture and Thomon Reuters.

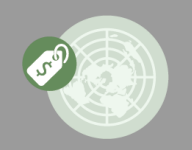

Thanks to financial contributions from ITC Trust Fund, our users from developing countries can have free access to ITC's

Real time intelligence

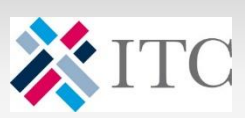

### Access to the tool

Market Analysis Tools.

#### **CREATE AN ACCOUNT**

In order to create a personal account, you can register through a coomon registration portal in the ITC's Market Analysis Tools online page, [http://www.marketanalysis.intr](http://www.marketanalysis.intracen.org/) [acen.org](http://www.marketanalysis.intracen.org/)

or through MPI portal [https://mpi.intracen.org](https://mpi.intracen.org/) by clicking on the button "Login" on the top right side of the selection menu.

In order to access to all data prices on MPI, users need to create a personal account. Market news are, however, available for public and do not require any registration.

#### Figure 1. Create an account in MPI Page

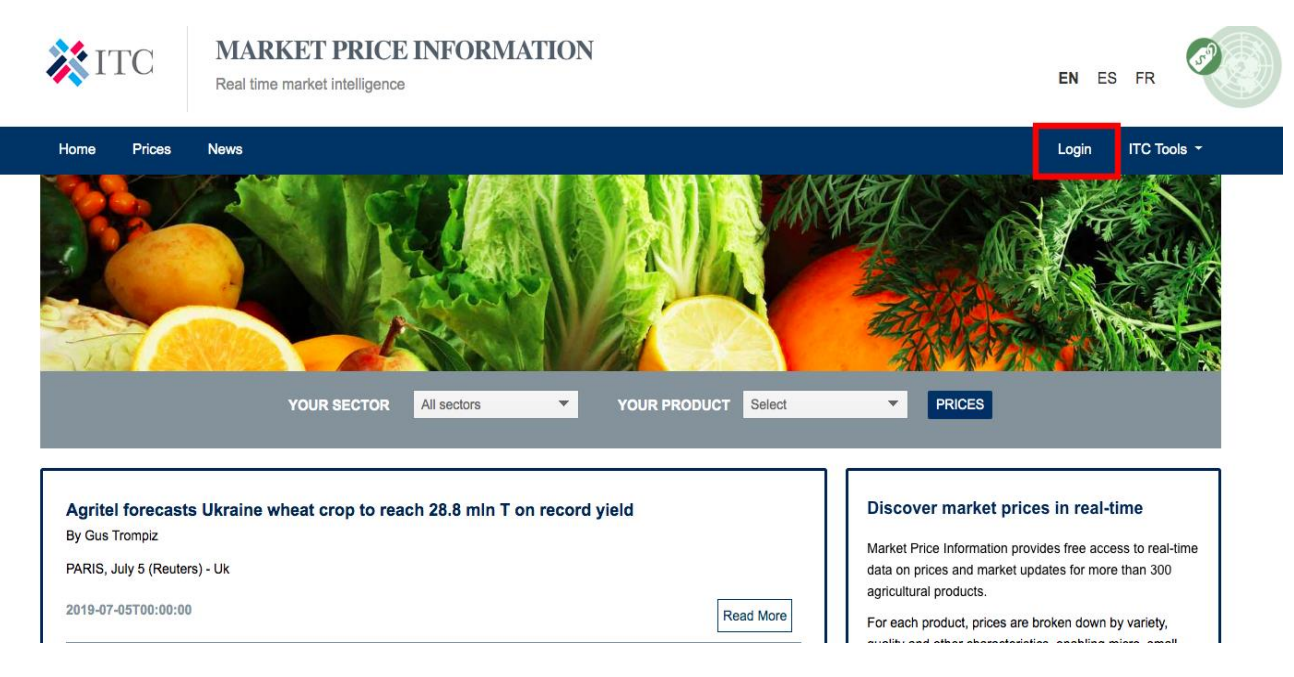

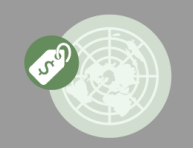

# MARKET PRICE INFORMATION<br>Real time intelligence

Real time intelligence

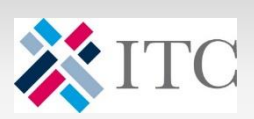

### Registration on the ITC's Market Analysis Tools page

[http://www.marketanalysis.intracen.org](http://www.marketanalysis.intracen.org/)

### **MARKET ANALYSIS TO O L S PA G E**

This portal gives you access to the suit of online tools developed by ITC to improve transparency of trade data and help businesses access to new markets. Among them Trade Map and Market Access Map.

#### **REGISTRATION PROCESS**

Once your personal account is created on the Market Analysis Tools portal, you can go back to MPI home page and click on the button "Login" (Figure 1), type your email and password in the "Already registered" section, and finally click on login (Figure 4).

As MPI is included in the ITC's Market Analysis Tools common user management system, the same username will also provide access to other ITC market analysis tools. The registration on the ITC's Market Analysis Tools page follows a two-step process with the first one specifying your country (Figure 2). You will then continue on the second page the registration process (Figure 3). After submiting your registration, you will receive an automatic email to validate your registration. If you do not receive a vaidation email please contact the ITC support team at [marketanalysis@intracen.org.](mailto:marketanalysis@intracen.org)

Figure 2. First step in the registration process in the MAT Page

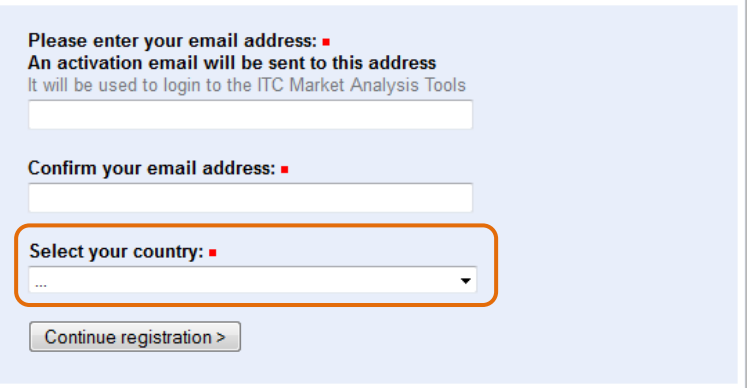

Figure 3. Second step in the registration process in the MAT Page

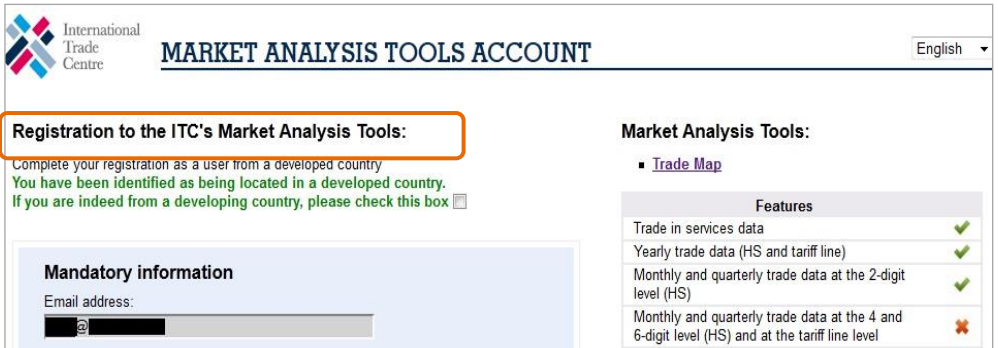

5

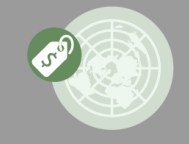

Real time intelligence

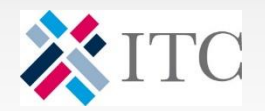

### How to use Market Price Information ? **Log-in**

**Spanish versions are available) and click** Once your personal account is created, you can go back to MPI home page, choose your language (English, French or on the button "Login" at the top right of the page (Figure 4).

Fill in the pop-up window with your e-mail address and password as shown in Figure 6. Please remember that usernames and passwords are case sensitive. By clicking on "Login", you will enter the database and see the Home page (see Figure 5).

At the top right of the screen you will be able to switch from the English to the French or Spanish versions. Hereinafter the screen shots will only show English version of MPI portal always be of the ITC Generic English version of the tool.

#### Figure 4. Log-in

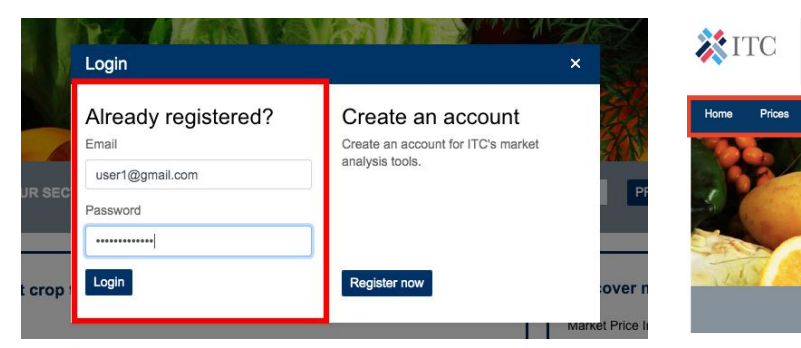

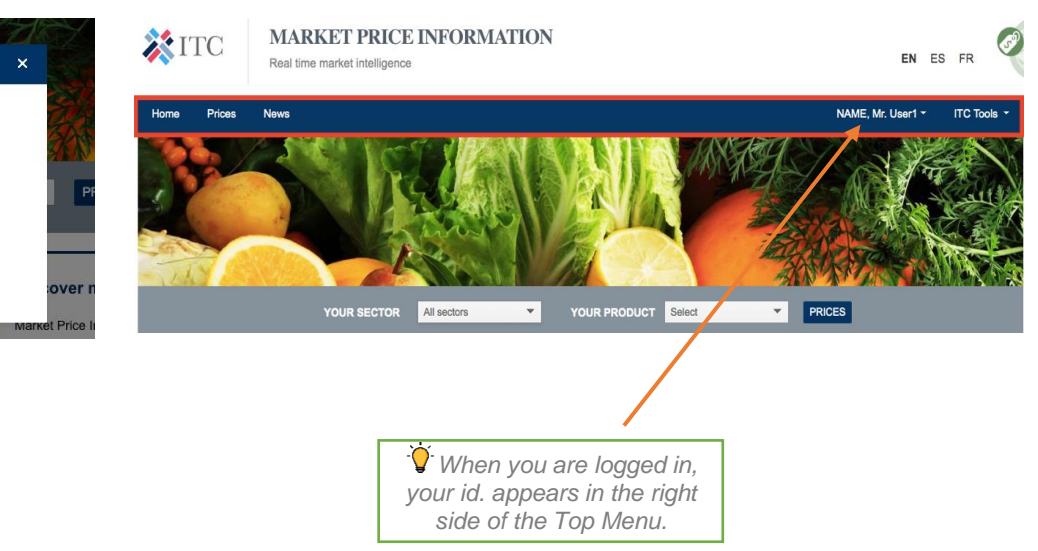

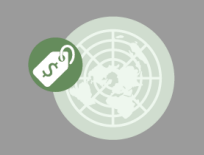

MARKET PRICE INFORMATION

Real time intelligence

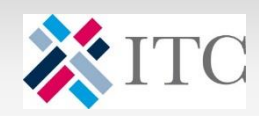

## **Home Page**

#### **OTHER ITC TOOLS**

password you have created for MPI is available for all ITC's tools. Remember that the email and

which has 4 main sections: the Top Menu Once logged in, you will be redirected to the Home Page, as shown in figure 5, (hilighted in red), the Selection Menu (green), the Top News (blue) and the Social Media section (purple).

**Top Menu** : provides the two major components of the MPI which are the Prices and the News, as well access to

ITC's tool, you will be redirected to the website and asked to log-in again.

**Selection Menu:** provides news and access to price data for the product you select. News are also available on a sector basis.

**Top News:** provides the latest news related to agricultural products and trade. It is possible to filter them by sector or product by using the Selection **Menu.**

**Social Media**: displays the latest publication on Twitter from our ITC Market Analysis Tools account.

In the top right of the Home Page, you can choose the language you want the information to be displayed. Our News and Social Media sections are provided

#### Figure 5. Home Page

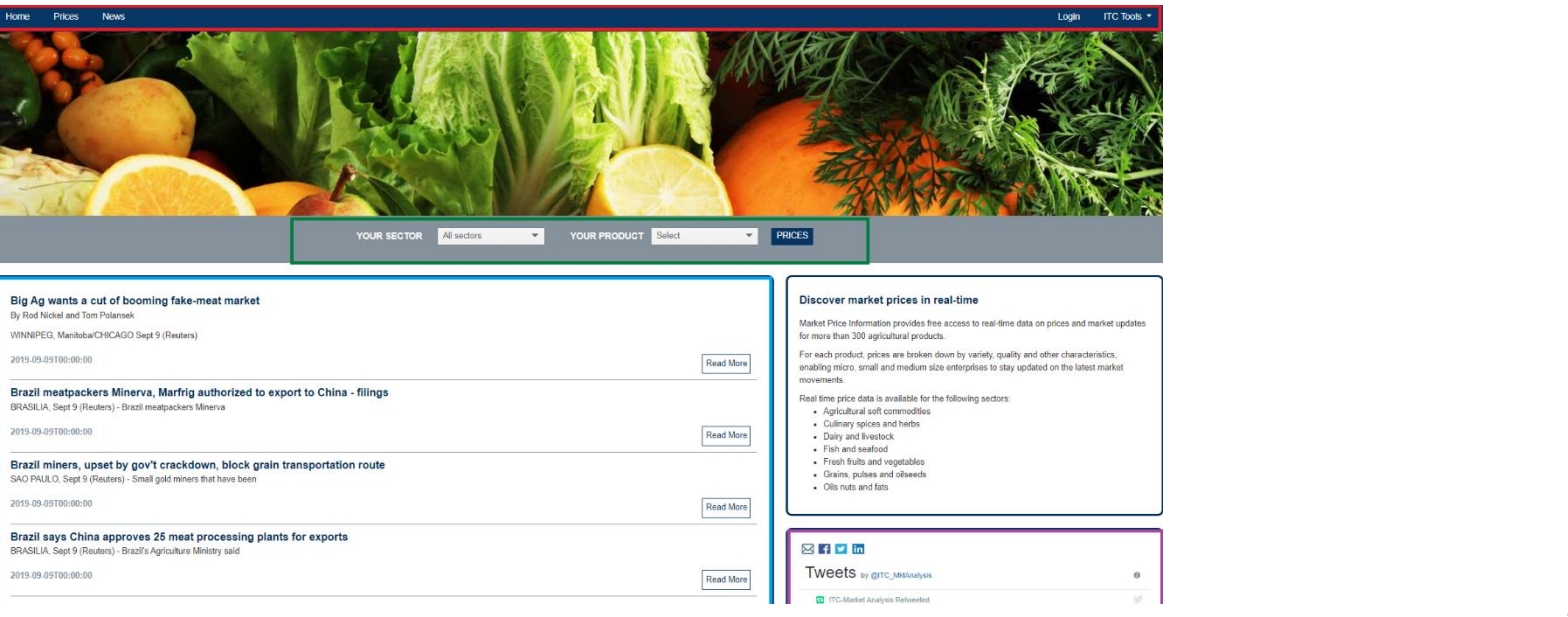

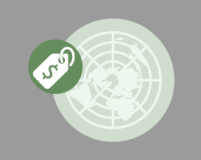

MARKET PRICE INFORMATION

of the website. In order to access prices

data, you can specify your sector among the eight provided by MPI, and then your product, as shown in the Figure 8 below. For the time being, the application does not allow to compare prices across

**Example: Check out the latest data on Avocado!** 

1. Choose "Fresh fruits and vegetables" as a sector 2. Choose "Avocado" in the product section. The

3. Click on Prices to display prices data. The system

different products or sectors.

News section of the Home page.

will direct you to the Prices page.

It enables you to access product-specific data prices directly from the Home page

Real time intelligence

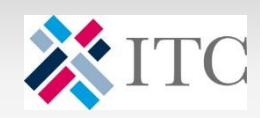

#### **Selection Menu**

Real time intelligence

#### **PRICES & NEWS IN ONE HAND**

By chosing your product in the Selection Menu, you will have access to data prices and news related to this product.

#### **MPI SECTORS**

- commodities • Agricultural soft
- [Dairy and livestock](https://mpi.intracen.org/home)
- **•** Fish and seafood
- **•** Fresh fruits and vegetables
- Grains and pulses and oilseeds
- Oilseeds, nuts, oils and fats
- **•** Ornamentals
- Spices and herbs

Thus, only one option for both the sector and the product can be selected in the Selection Menu. Once a product within your sector is selected, you can click on the button "Prices" to display the data.

In order to ease your selection, you can also directly type the name of your sector or product in the corresponding fields. The system automatically displays the corresponding description.

#### Figure 6. Selection Menu

While choosing your sector and product, you will notice that the news displayed under the Selection Menu also change according to you selection. By default, in the Home page, MPI displays all the news regardless of the sector and product. And when you choose your options in the Selection Menu, the system displays only the news related to your sector or your product.

#### and the product can be selected in the YOUR SECTOR Fresh Fruits and Veget  $\blacktriangledown$  YOUR PRODUCT Avocado Selection Menu. Once a product within according to  $\mathcal{A}$  is the selection. In the selection  $\mathcal{A}$ your sector is selected, you can consider the selection of the selection of the selection of the selection of Home page and the newsletch show a show a show a show a show a show a show a show a show a show a show a show a show a show a show a show a show a show a show a show a show a show a show a show a show a show a show a show Once a millennial dining clich<eacute />, avocado toast has grown up and found its way onto menus across the country regardless of the sector and products. The sector and products of the sector and products. The sector and products. The second products of the sector and products. The sector and products. The sector and products. The seco 019.09.17T00:00:00 system displays the latest news on Avocado in the And when you choose you choose your options in the set of the set of the set of the set of the set of the set of the set of the set of the set of the set of the set of the set of the set of the set of the set of the set of Avocado marketer to bring Colombian avocados to US A CONDITION THE SELECTION OF THE SELECTION OF THE SYSTEM OF THE SYSTEM OF THE SYSTEM OF THE SYSTEM OF THE SYSTEM OF THE SYSTEM OF THE SYSTEM OF THE SYSTEM OF THE SYSTEM OF THE SYSTEM OF THE SYSTEM OF THE SYSTEM OF THE SYST **Hass avocado in the next few years** the news relationship of the news relationship of the news relationship of the news relationship of the sector or your sector or your sector or your sector or your sector or your sector or your sector or your sector or you **SO 10-08-50 LOO:00:00** Colombia : Government Duque achieved opening for Hass avocado to the Chinese market and a US \$ 40 million banana export agreement "We arrived from China loaded with good news for the agricultural sector, said the Minister of Agriculture and Rupal Devel 2019-08-04T00:00:00 Read More *You can type the name of By leaving the product field blank, the system displays your sector and product directly news by sector, regardless of in the corresponding fields.* 8 *the product.*

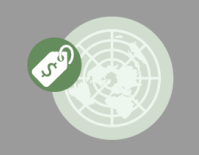

MARKET PRICE INFORMATION

Real time intelligence

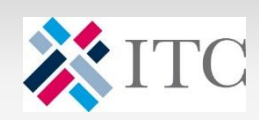

### **Prices Page**

Real time intelligence

different options in the filter menu. In This page will allow you to specify your research on prices data by choosing order to access to this page, you can simply click on "Prices" in the Top Menu selection. The system will display the page as shown below. Prices page can also be reached by using the Selection Menu in the Home page (see previous section).

In that case, if product is selected in the MPI Home page, your selection will be reported directly in the Prices page.

The Prices page below displays different sections:

**Filters**: this panel will allow you to choose among different criteria to narrow your search: your sector and product, the origin or destination country of your

Summary

product, your product's characteristics, and the period within which you would like to get prices data.

**Summary**: this section will display results in two different forms which are graphics and table. You will also be able to download the data by using different format (Pdf or Excel files).

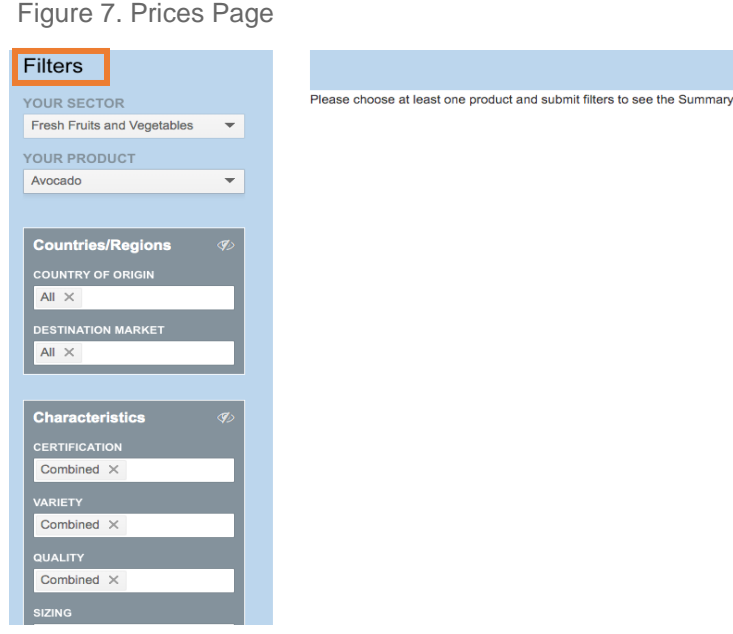

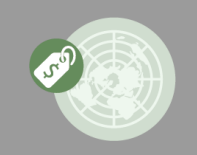

MARKET PRICE INFORMATION

Real time intelligence

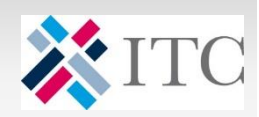

### **Filters**

#### **Sector and product**

**Filters** product, and the system will unlock the other filters as filter will depend on your sector and product. If you have not specified your product in the Home page (cf. p.8), start by selecting your sector and your shown in the figure 8. The options available in each

## **Example: Check out the latest data on Avocado!**

- 1. Choose "Fresh fruits and vegetables" as a sector
- 2. Choose "Avocado" in the product section. The other filters in the characteristics part will appear automatically.

In the following filters, the system provides you with different some filters. Below are their explanations. options to present your data. Among them, the options "All" or "Combined" that are selected by default by the system in

#### Figure 8. Filters - Sector and product

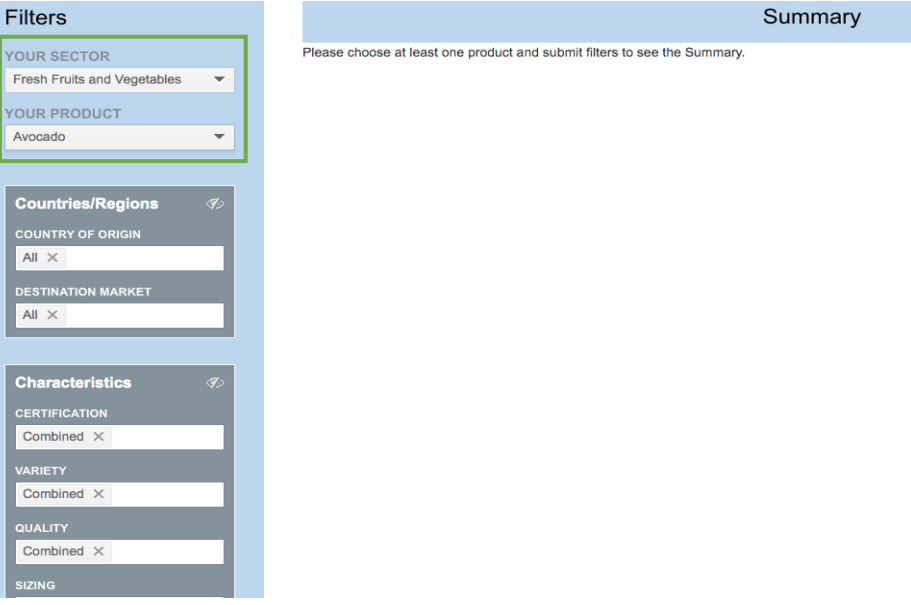

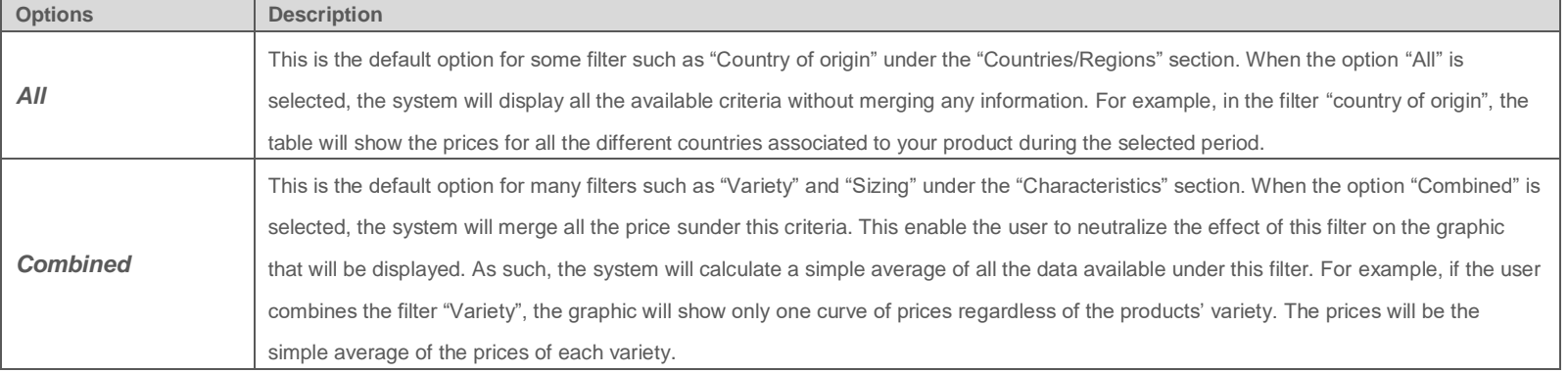

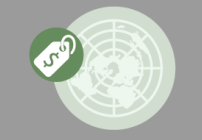

MARKET PRICE INFORMATION

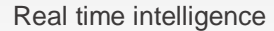

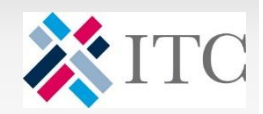

#### **Filters**

#### **Country of origin and destination market**

to specify the country(ies) from which the **Country of origin and destination market** To start your search on MPI, you will be asked selected product originates from (country of origin). It also shows the destination market of your products. You can simply select the name of the country which corresponds to your criteria, or the options "All" or "Combined" explained in the previous page.

The option "Not mentioned" corresponds to some data in which the country of origin or/and the destination market is not specified. The system allows selecting multiple options in the country of origin and destination market fields. The option to select a city appears automatically if such data is available, as shown in the figure 10 below.

#### Figure 9. Filters - Country of origin and destination market Figure 9. Figure 10. Filters - Cities some data in which the country of origin or  $\alpha$  or  $\alpha$  or  $\alpha$

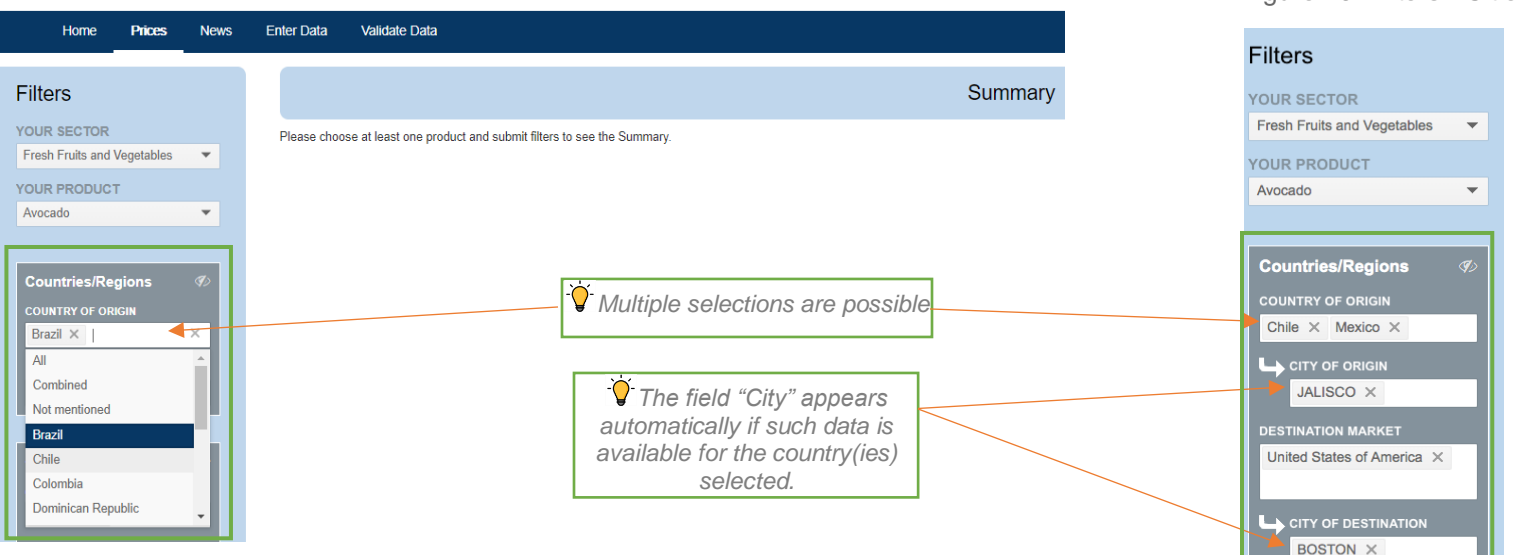

11

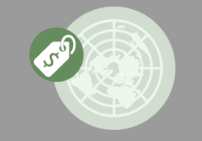

MARKET PRICE INFORMATION

Real time intelligence

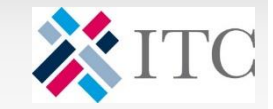

#### **Filters**

#### **Characteristics of the product**

After the country and the destination **Characteristics of the product** market, you will be asked to specify the characteristics of your product. Depending on the product selected, it can include the type of certification, the product's variety and quality, the sizing, the packaging and the type of trade. By default, the option "Combined" is suggested by the system for many of

#### $A = \frac{1}{2}$ **Prices**

You can specify the type of price (average, minimum, maximum), the currency and the preference unit, as shown in the figure 12. The options displayed by default are the average price, US dollars and kilograms.

#### suggested by the system for many of  $\frac{1}{2}$ **Dates and submit**

You can also specify the period within which you would like to get the prices. The last 3 months are selected by default. However it is possible to enlarge your research until 24 months.

these characteristics, as shown in the figure 12. In order to specify the results according to one characteristic, you can only select "All" in the field. The option "Not mentioned" corresponds to some data in which the characteristic is not specified. The system displays in the drop-down lists all the options available according to the product you have specified.

However, it is possible to customize them. For the currency, ITC uses a system which converts automatically each currency based on a daily exchange not mentioned to some corresponds to some corresponds to some corresponds to some corresponds to some corresponds to some corresponds to some corresponds to some corresponds to some corresponds to some corresponds to some rates.

When you have selected all your filters, you need to click on the button "Submit" to display the results in the Summary section, as shown in the figure 12.

#### Figure 11. Other filters

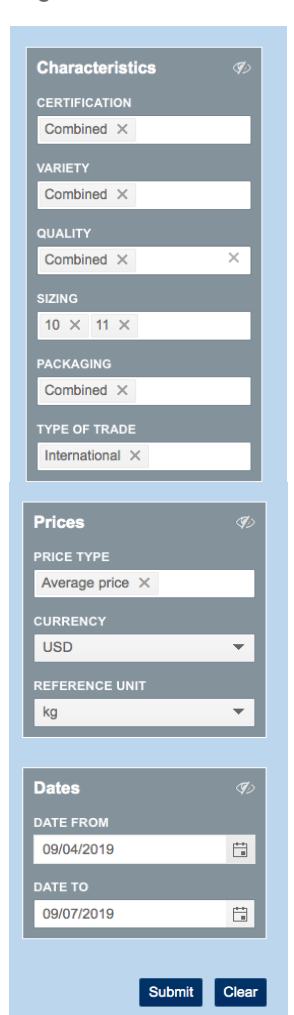

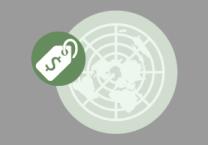

MARKET PRICE INFORMATION

Real time intelligence

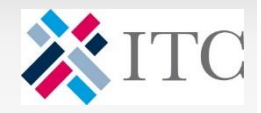

#### **Summary of the results**

#### **GRAPHICS RESULTS**

Displays only the five first time series corresponding to the selected criteria.

MPI shows the data price in two different formats. The first one is a graph that displays the evolution of the prices over the latest three months available or over the period selected by the user. The "Most recent price" is the last price reported by the data provider.

The "Average price" is a simple average of the higher and lower prices. In order to keep the graph readable, no more than 5 curves are dispalyed on one graph. Each point of the graph displays a price corresponding to all the criteria that are

not combined. as shown in the figure 14. There is one curve for each "price type" selected .You can also zoom on prices for a specific length of time (week, month, year, etc.) or customize the time period by modifying the fields accordingly.

## Figure 12. Summary of the results - Graphics

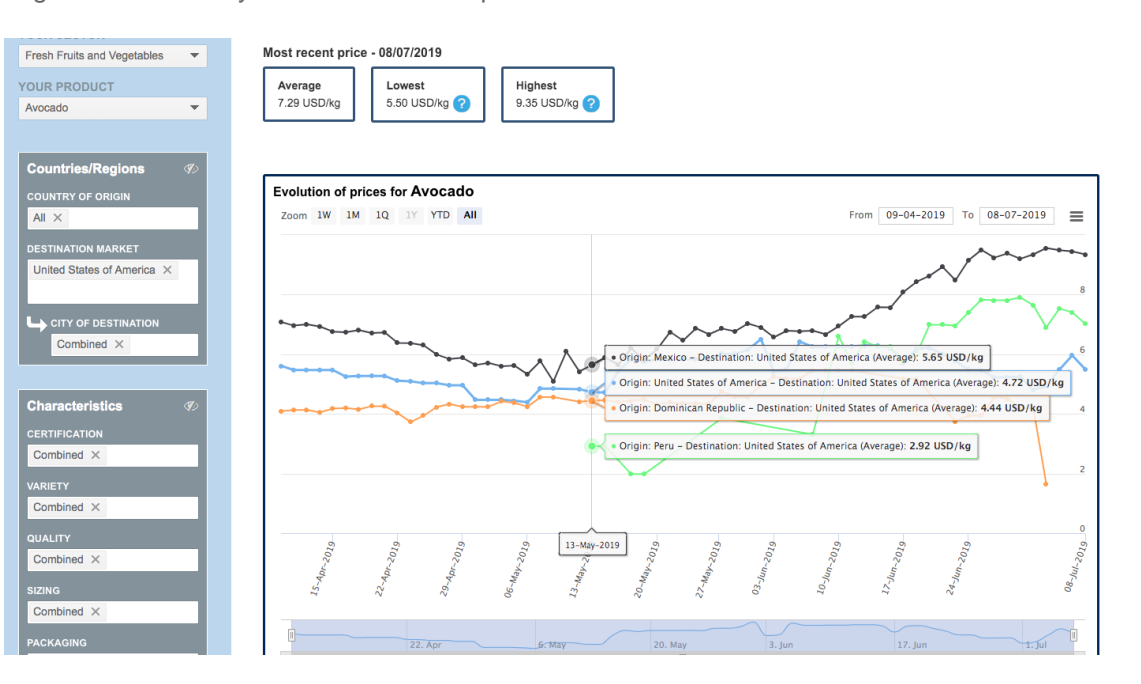

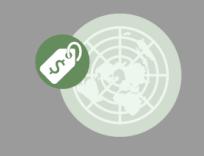

corresponding to the selected

**TABLE RESULTS** Displays all the results

criteria.

### MARKET PRICE INFORMATION

MARKET PRICE INFORMATION

Real time intelligence

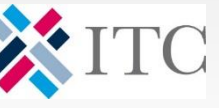

### **Summary of the results**

Another option to present the result is the table, as shown in the figure 15. It allows to track the most recent data and also to download the tables in an Excel or PDF format. All prices corresponding to the selected criteria are displayed in the table while only the first five time series are displayed on the graph.

### Figure 13. Summary of the results - Table

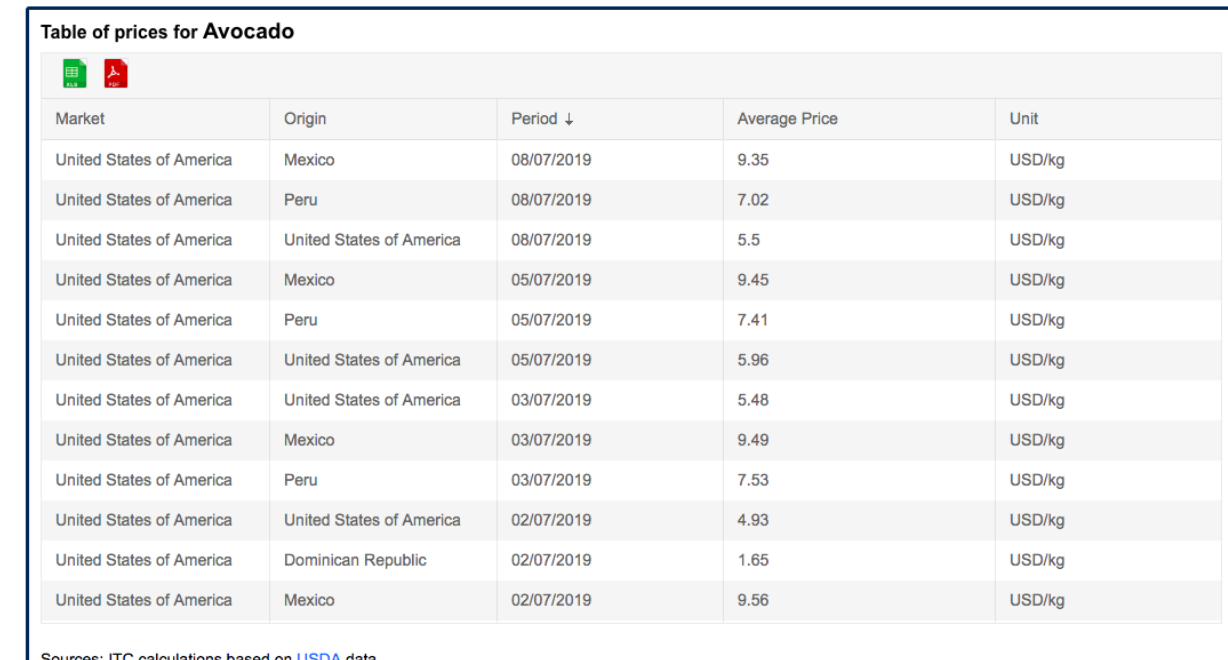

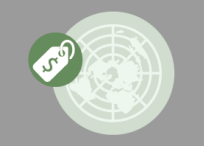

MARKET PRICE INFORMATION

Real time intelligence

### **Example: Detailed analysis of avocado's prices from Mexico to USA.**

- 1. Choose "Fresh fruits and vegetables" as a sector
- 1. Choose "Fresh fruits and vegetables" as a sector
- .<br>2. Choose "Avocado" in the product section. The other filters will appear automatically.
- 3. Choose Mexico as country of origin and United States of America as destination country, and click on "Submit"

Figure 14. The system displays average data prices for avocado from Mexico to USA. As the other filters (characteristics and prices) are set as "Combined", it is needed to disaggregate the data to narrow search results and compare very specific data. The average price is 4.95 USD/kg on Septermber 16.

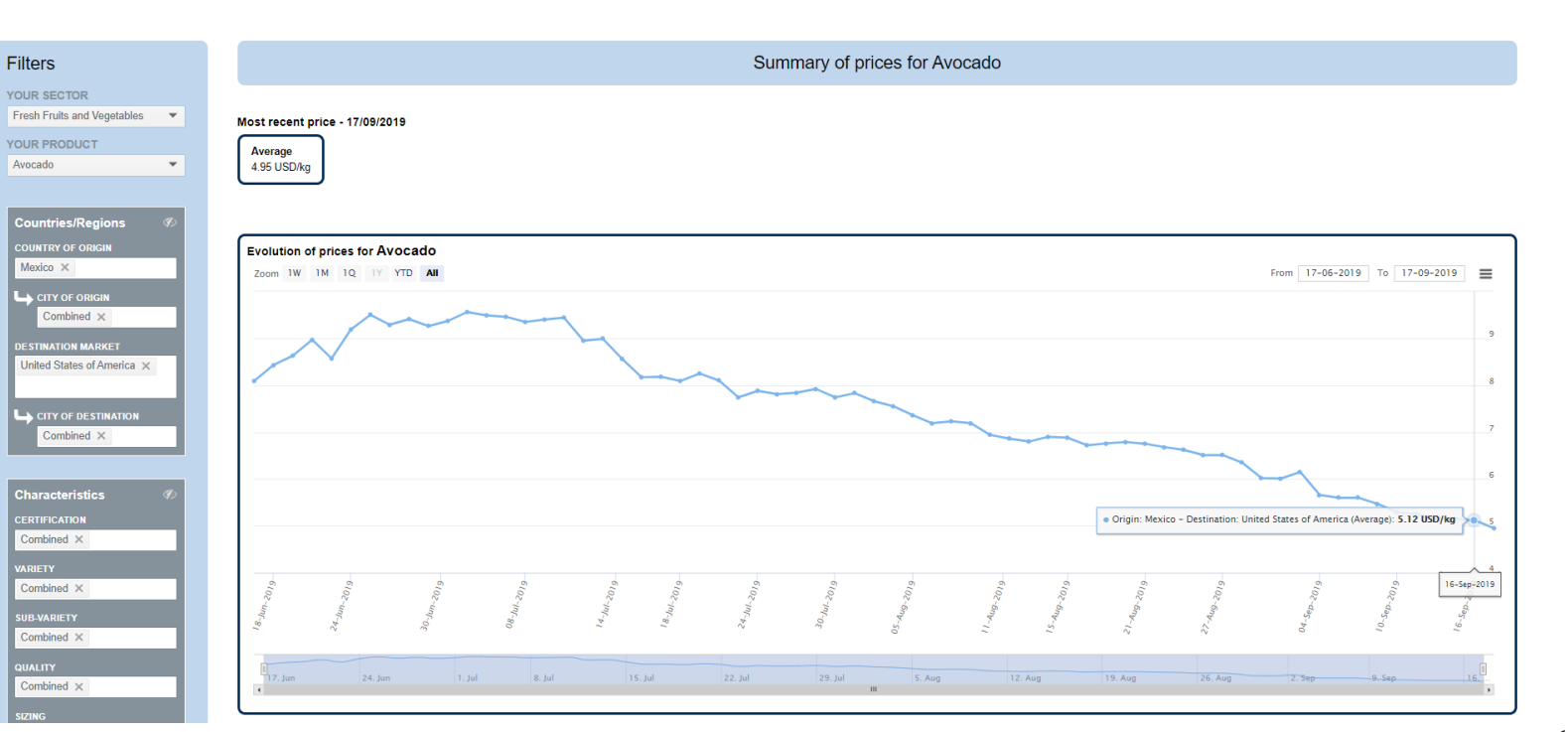

### **MPI ALLOWS DETAILED ANALYSIS OF PRICE D A TA**

The default option "combined" displays aggregated data erectors the common<br>prices. MPI allows you to .<br>narrow your search results and compare very specific data, i.e. by sizing, certification, variety or packaging, for the same destination and/or origin

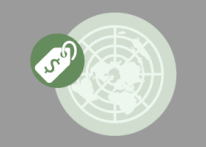

MARKET PRICE INFORMATION

Real time intelligence

### Example: Detailed analysis of avocado's prices from Mexico to USA.

- 7. In the characteristics' section, choose "Hass" as a variety
- 8. Then "48s" as the sizing
- 9. *"Cartons 2 layer" as Packaging*

10.And finally, "All" as Certification and then click on "Submit"

Figure 15. The chart allows comparison between Organic and non-organic avocado Hass from Mexico exported to USA. Results show that prices for organic avocado is higher than non-oragnic avocado prices during the chosen period (except in January 2019), respectively 6.04 USD/kg and 4.88 USD/kg on September 16. These prices are average prices.

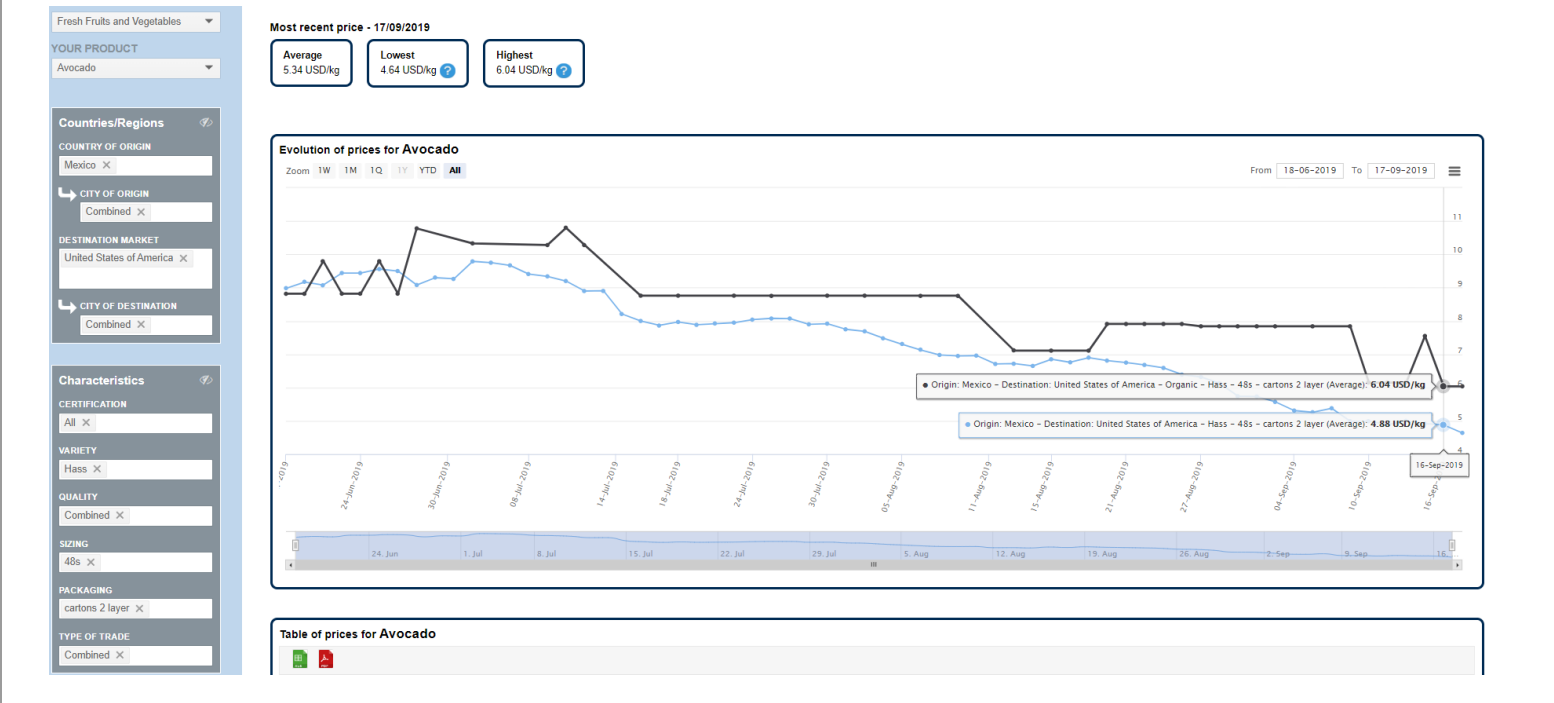

## **MPI ALLOWS DETAILED ANALYSIS OF PRICE D A TA**

displays aggregated data prices. MPI allows you to c[ompare very specific data](http://www.intracen.org/mat/), i.e.<br>. The default option "combined" narrow your search results and by sizing, certification, variety or packaging, for the same d[estination and/or](https://mpi.intracen.org/home) origin country.

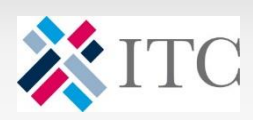

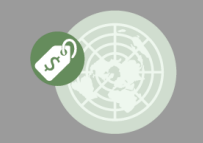

MARKET PRICE INFORMATION

Real time intelligence

OUR PRODU Avocado

Combine

 $All \times$  $\frac{1}{2}$ 

48s  $\times$ cartons 2 lay  $All \times$ 

**rices** 

RICE TYP  $\mathsf{All} \ \times$ 

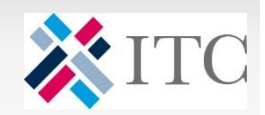

#### Real time intelligence Example: Detailed analysis of avocado's prices from Mexico to USA. 2. Choose "Avocado" in the product section. The other filters

for the same products characteristics. Grioose All the Prices filter sec As the prices displayed in figure 17 are average prices, if you want to measure differences between higher and lowest prices arthe came producte' eberecteristies. Choose " for the same products' characteristics. Choose "All" in the Prices filter section and click on "Submit".<br>'

#### Figure 16. Curves per type of prices

United<br>States of<br>America

United

Mexico

Hass

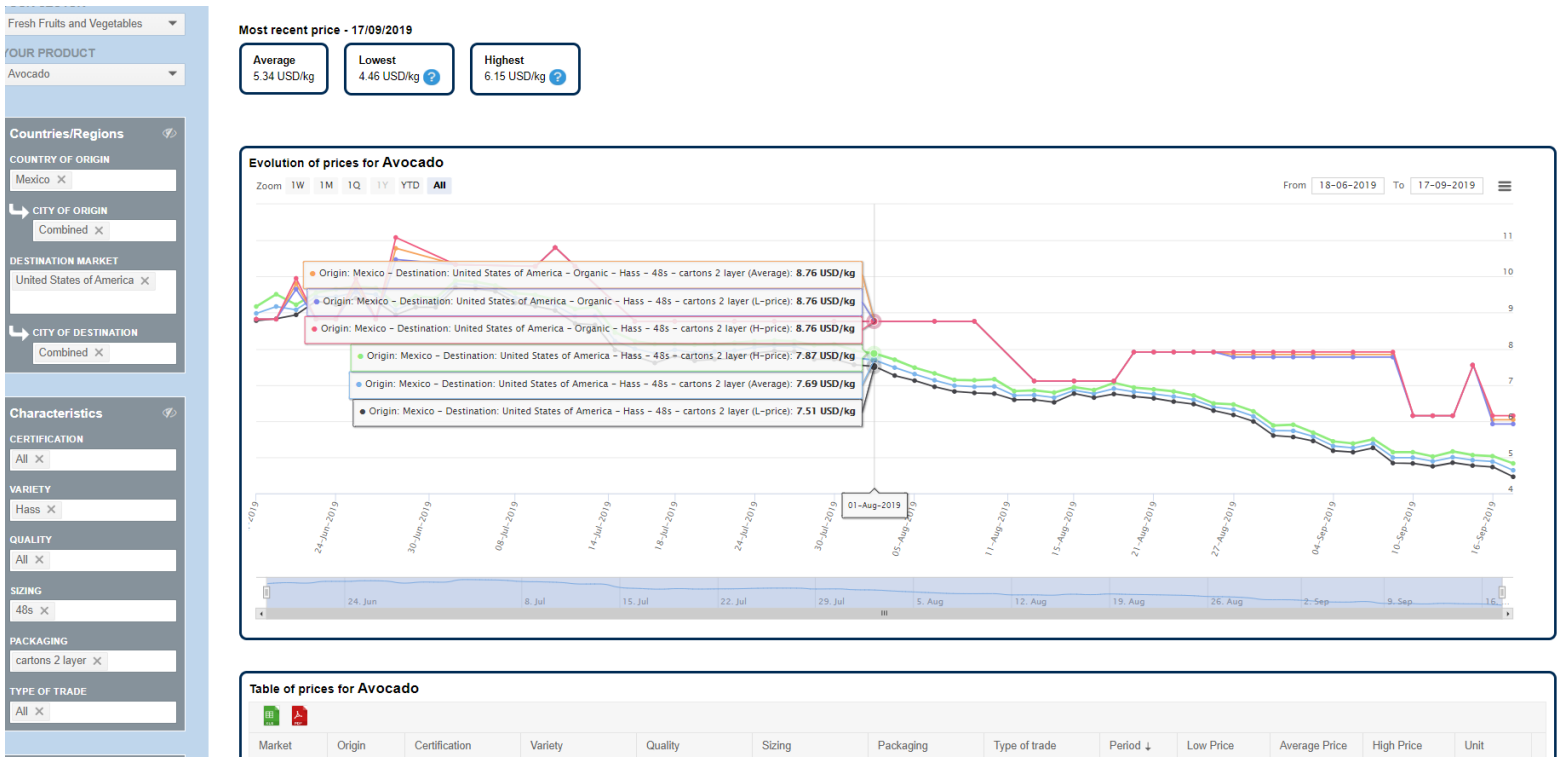

48s

cartons 2 layer

17/09/2019 4.46

4.64

4.83

USD/kg

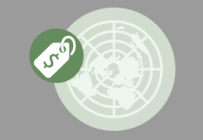

MARKET PRICE INFORMATION

Real time intelligence

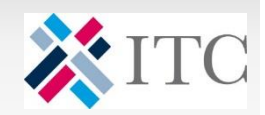

## **News Page**

This page displays all the news related to your product and allows to understand the evolution of the prices. If you are on the Prices page, the News page will provide you with the latest news available for the selected product.

Otherwise you can simply use the Selection Menu to narrow your research, as shown in the figure 17. Like in the Home page, only one option is available.

#### Figure 17. Market News

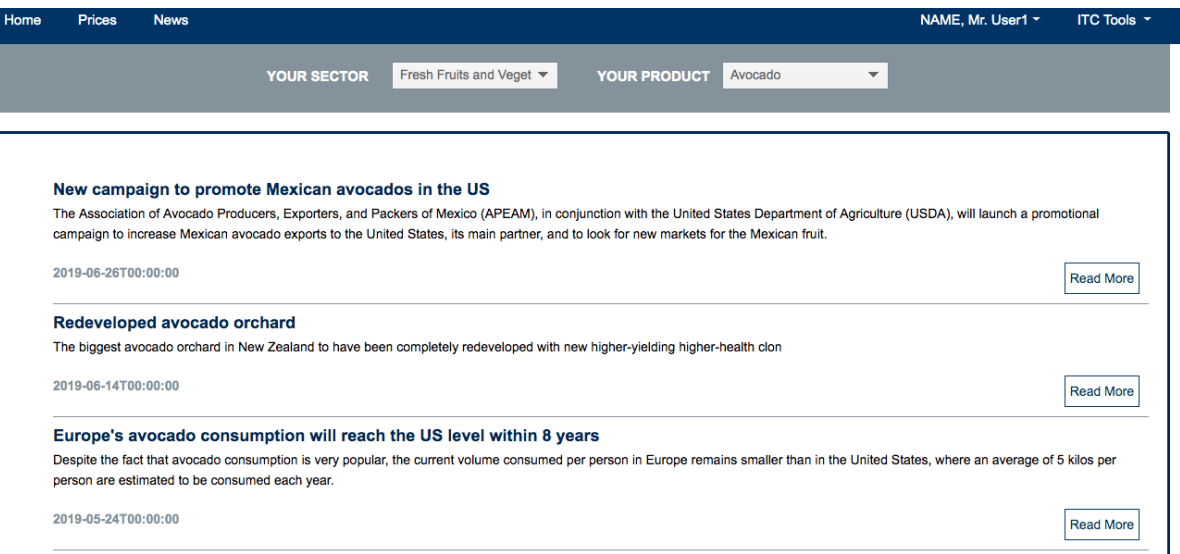